## 一、智慧教室【線上會議】功能入口

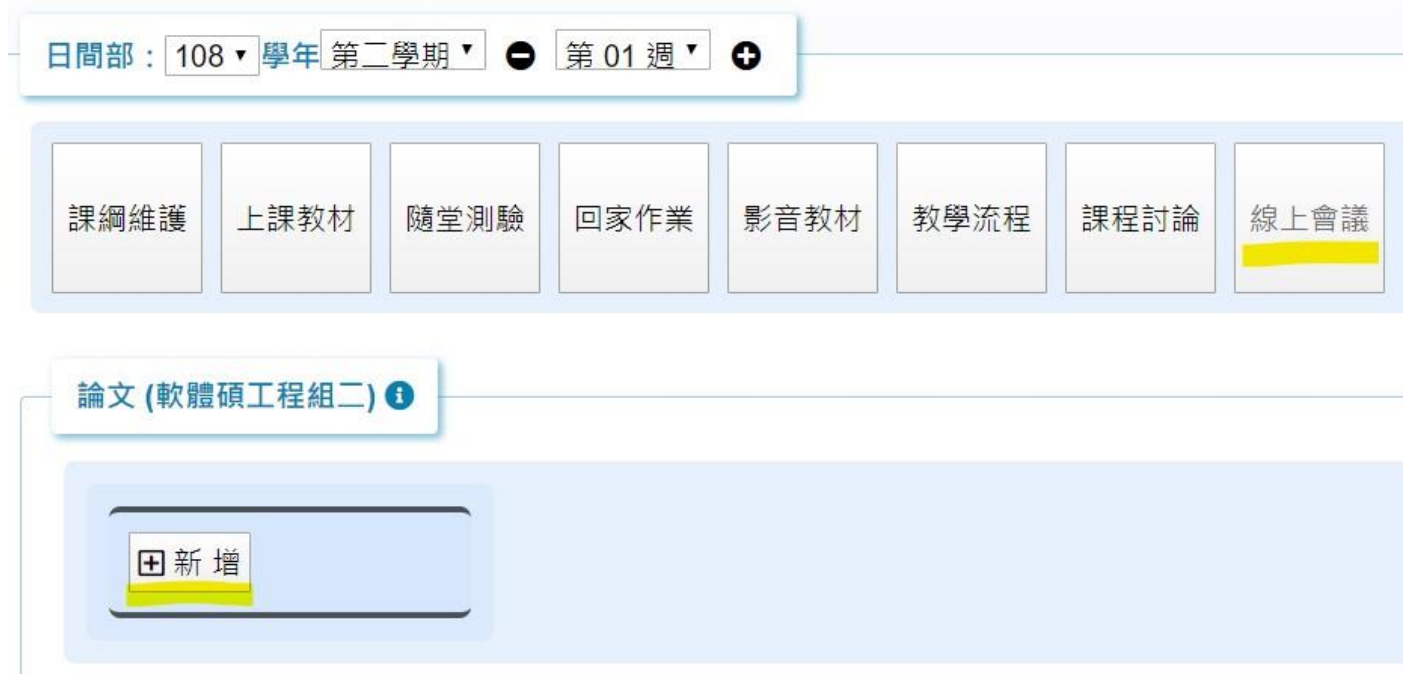

二、新增會議資料

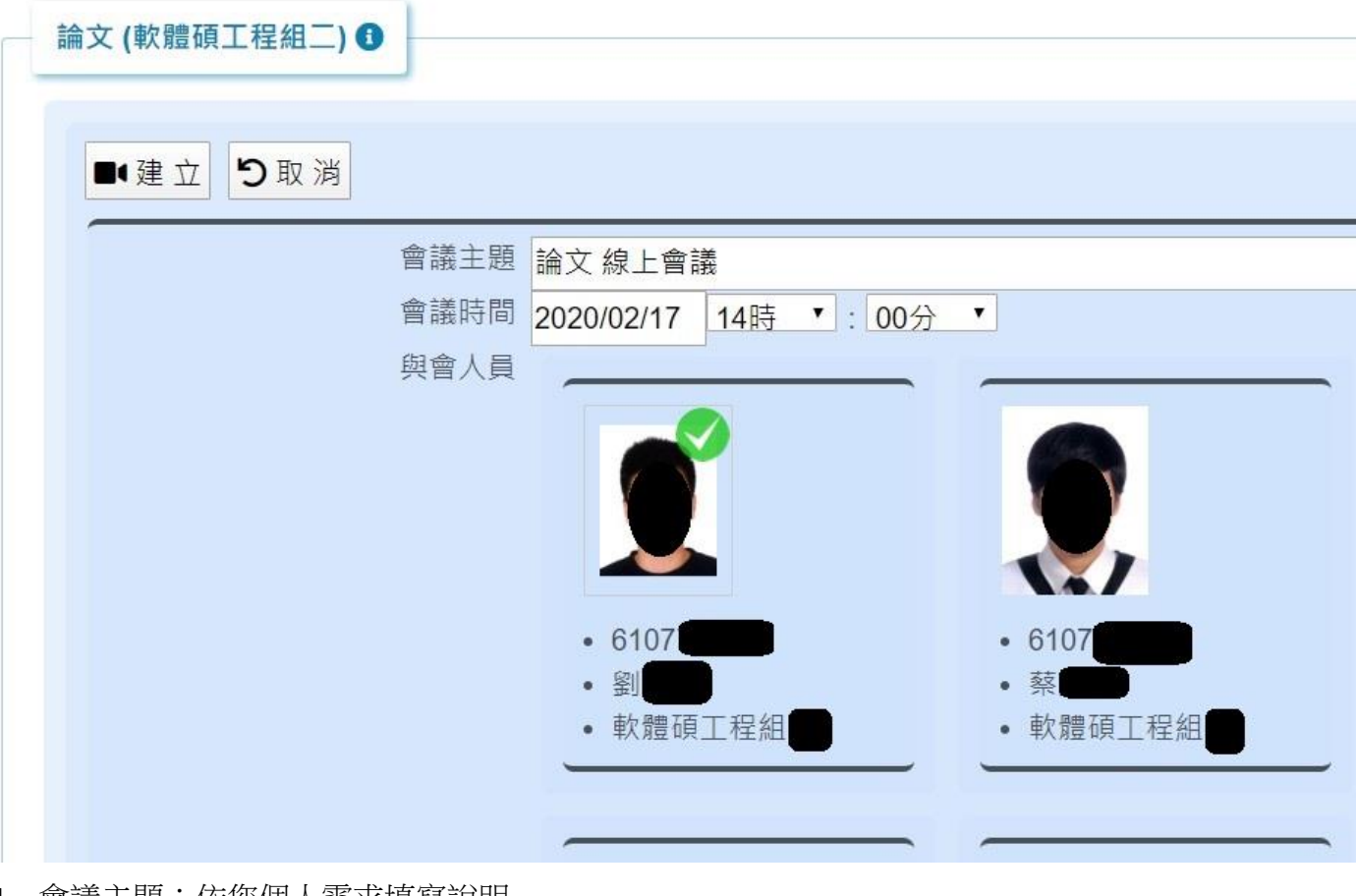

- 1. 會議主題:依您個人需求填寫說明
- 2. 會議時間:您預定要開會的時間
- 3. 與會人員:您可點選同學的照片來勾選 (可多位)

## 三、新增完成畫面

 $\mathbb{R}^n$ 

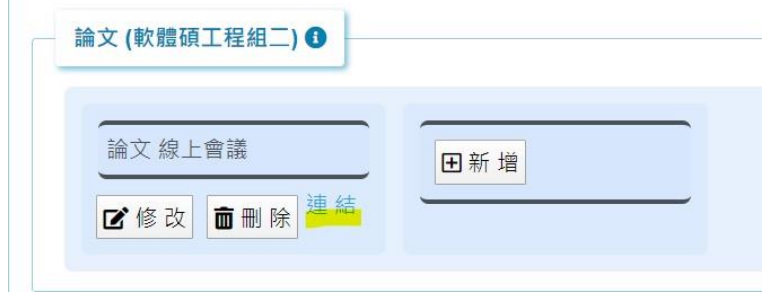

1. 在您新增線上會議同時,系統會寄通知信到您勾選的學生 G-Suite 信箱。畫面如下:

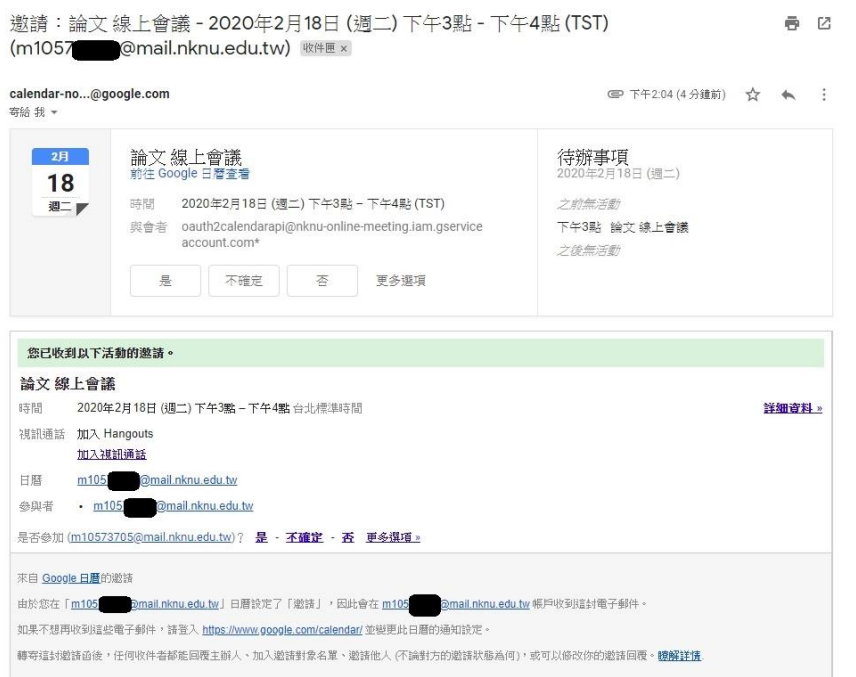

2. 若您刪除線上會議同時,系統也會寄取消通知信到學生 G-Suite 信箱。畫面如下:

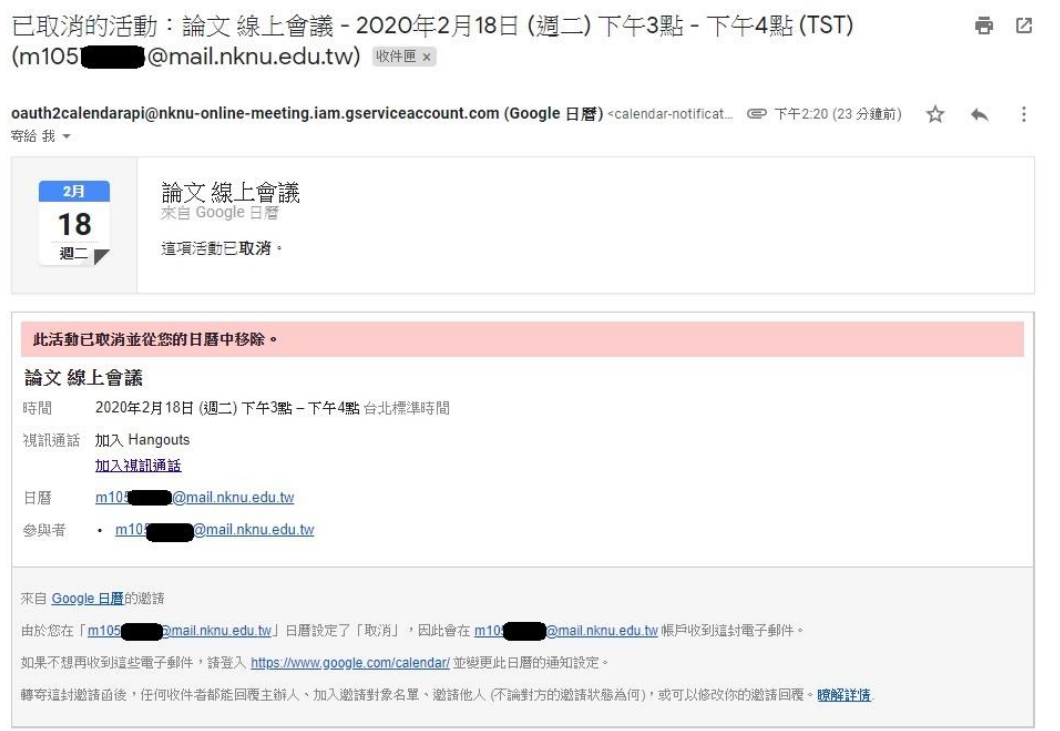

- 3. 您可點選【連結】測試您建立的虛擬線上會議室,畫面如下:
	- 點選【加入 HANGOUTS】可進入會議室
	- 點選【下方紅色掛斷圖示】可離開會議室

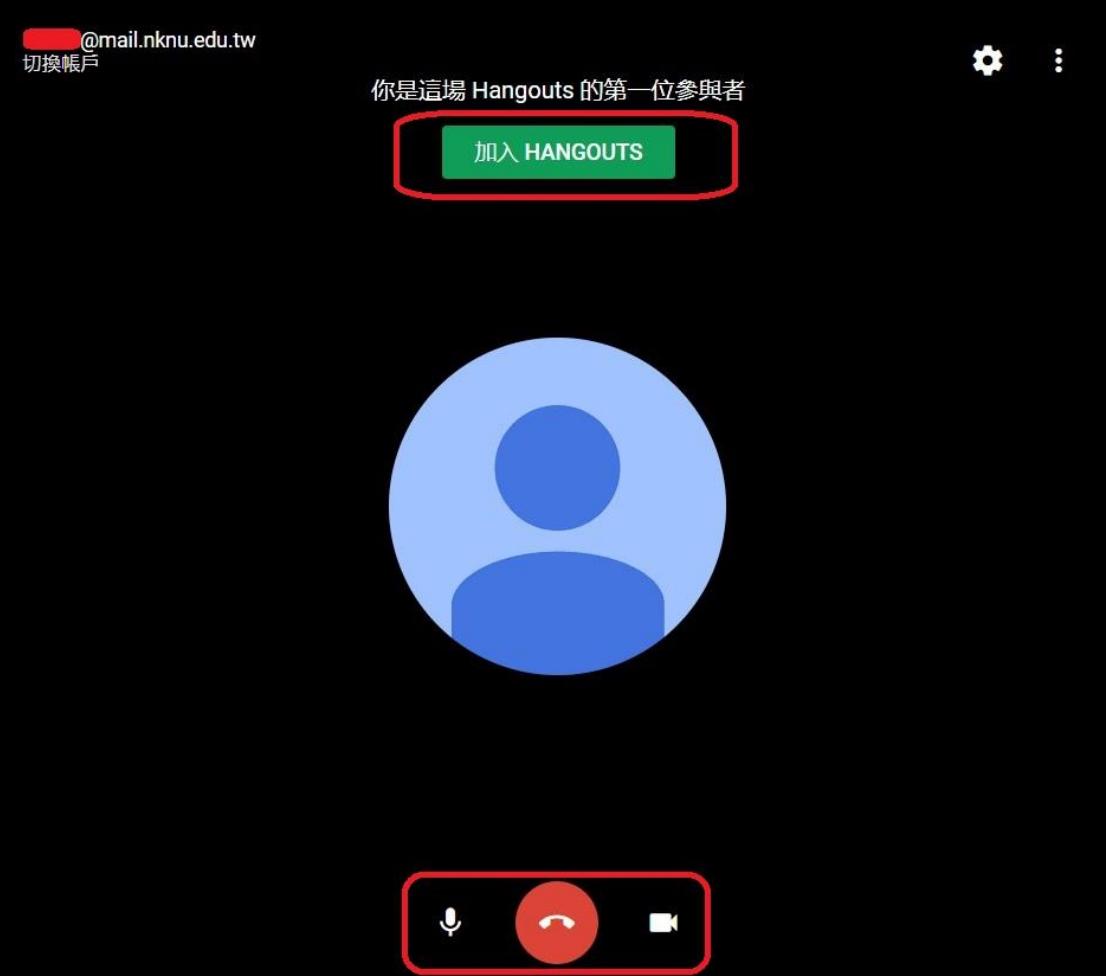